**Aplikované úlohy Solid Edge**

SPŠSE a VOŠ Liberec

Ing. Jiří Haňáček

**[ÚLOHA 34 ŘEZY]**

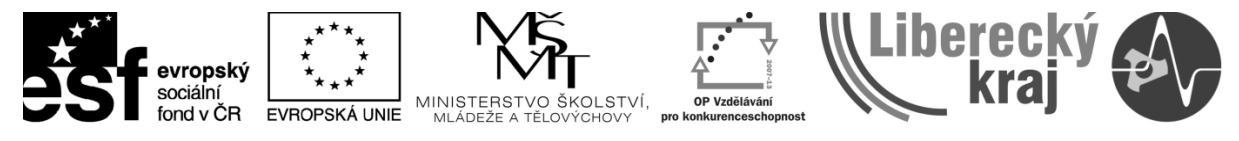

INVESTICE DO ROZVOJE VZDĚLÁVÁNÍ

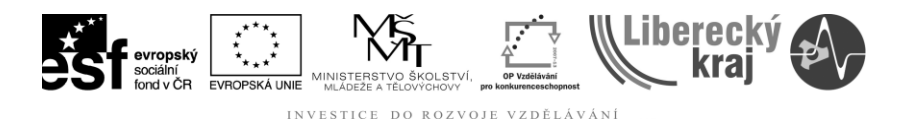

#### **1 CÍL KAPITOLY**

Účelem tohoto dokumentu je naučit uživatele zobrazovat konstrukční dílce a sestavy mj. pomocí řezů. Dokument se zabývá řezy ve 3D modelování i ve 2D zobrazování.

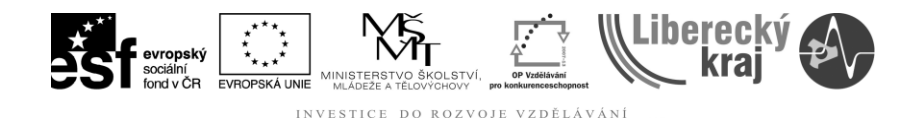

## **2 ÚVOD A VÝKLADOVÁ ČÁST**

#### **Oblast 3D řezů**

- Simuluje odebrání materiálu z modelu, aby byly viditelné vnitřní prvky. To je užitečné při potřebě vytvořit pohledy řezu v součásti nebo v sestavě pro účely prezentace nebo dokumentace a zároveň fyzicky neupravovat součásti.
- Vytváří se pomocí [příkazu](mk:@MSITStore:C:/Program%20Files%20(x86)/Solid%20Edge%20V20/Program/ResDLLs/0009/SolidEd.chm::/cutawy1c.htm) **ŘEZ v nabídce** Zobrazit v prostředí sestavy, součásti a plechu.
- Lze jej popsat, měřit a použít pro PMI (Product Manufacturing Information) dokumentaci pomocí příkazů na panelu nástrojů PMI. Při změně kterékoliv řídicí kóty, která ovládá model, se také aktualizují PMI kóty.
- Může být použit k automatickému generování výkresů.
- Při použití příkazu Uložit jako může být uložen jako obrázek v prezentační kvalitě.

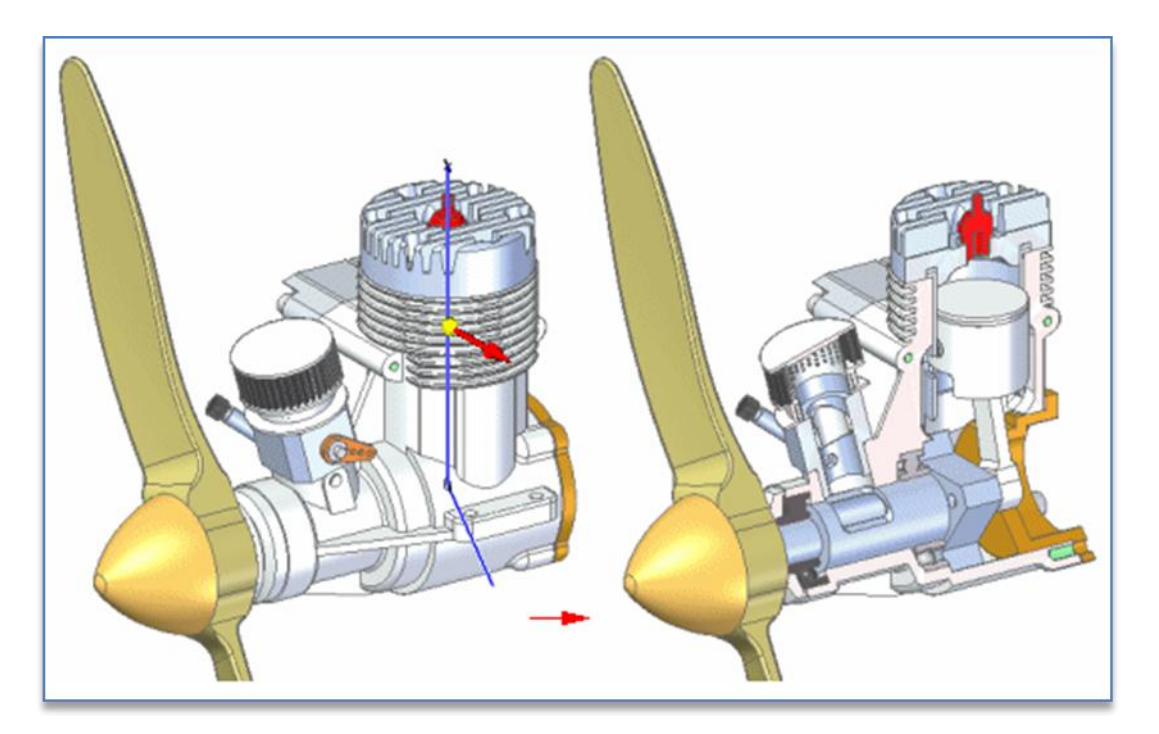

Obr.1 – Ukázka zobrazení řezu spalovacího motoru

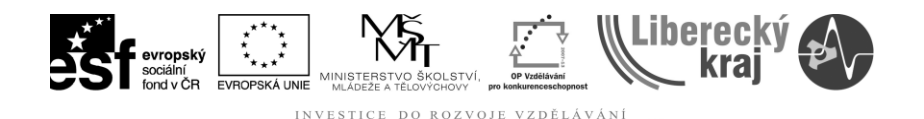

# **3 TVORBA 3D ŘEZŮ**

#### **3.1. Tvorba 3D řezu**

je podobná tvorbě prvku vyříznutí u součásti. Po spuštění příkazu ŘEZ vás [pracovní panel ŘEZ](mk:@MSITStore:C:/Program%20Files%20(x86)/Solid%20Edge%20V20/Program/ResDLLs/0009/SolidEd.chm::/cutawy1d.htm) provede následujícími kroky:

- **Volitelné:** Pomocí dialogového okna Možnosti řezu upravte nebo potvrďte výchozí nastavení popisu řezu, kótovacího stylu a poznámky roviny řezu.
- **Rovina:** vyberte rovinu nebo plochu v modelu, kde se má nakreslit profil roviny řezu.
- **Kreslit profil:** nakreslete profil roviny řezu.
- **Strana:** definujte stranu profilu, na které chcete materiál odstranit.
- **Rozsah:** definujte rozsah materiálu, který se má odstranit.
- **Vybrat součásti:** určete, zda chcete vést řez všemi součástmi v modelu, pouze vybranými součástmi nebo pouze nevybranými součástmi.

V sestavách není nutné vést řez každou součástí, kterou daný profil prochází.

V kroku Vybrat součásti můžete pomocí volby Seznam řezů v pracovním panelu určit, kterými součástmi bude řez veden.

Po zadání součástí, kterými chcete vést řez, si prohlédněte výsledky pomocí tlačítka Náhled.

Vytvořit můžete více řezů součásti nebo sestavy.

Tvorba řezu plných součástí

Podle průmyslových norem se řez obvykle nevede některými součástmi, například šrouby, maticemi a podložkami.

Obecně lze součásti označit jako "plné" pomocí políčka Plná součást na [kartě](mk:@MSITStore:C:/Program%20Files%20(x86)/Solid%20Edge%20V20/Program/ResDLLs/0009/SolidEd.chm::/prop6d.htm)  [Projekt dialogového okna Vlastnosti souboru.](mk:@MSITStore:C:/Program%20Files%20(x86)/Solid%20Edge%20V20/Program/ResDLLs/0009/SolidEd.chm::/prop6d.htm)

Při definování nebo úpravě řezu však můžete použít volbu Plná součást v řezu v dialogovém okně [Možnosti řezu](mk:@MSITStore:C:/Program%20Files%20(x86)/Solid%20Edge%20V20/Program/ResDLLs/0009/SolidEd.chm::/cutawy2d.htm) k označení součásti pro daný pohled jako plné.

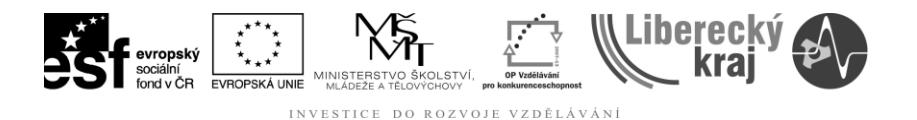

### **3.2 Aplikace postupu z předchozí kapitoly**

V této kapitole má uživatel možnost aplikovat výše uvedený postup najednoduché sestavě, která je uvedena v adresáři **Soubory pro studenty** a má název **Sestava-012.asm.**

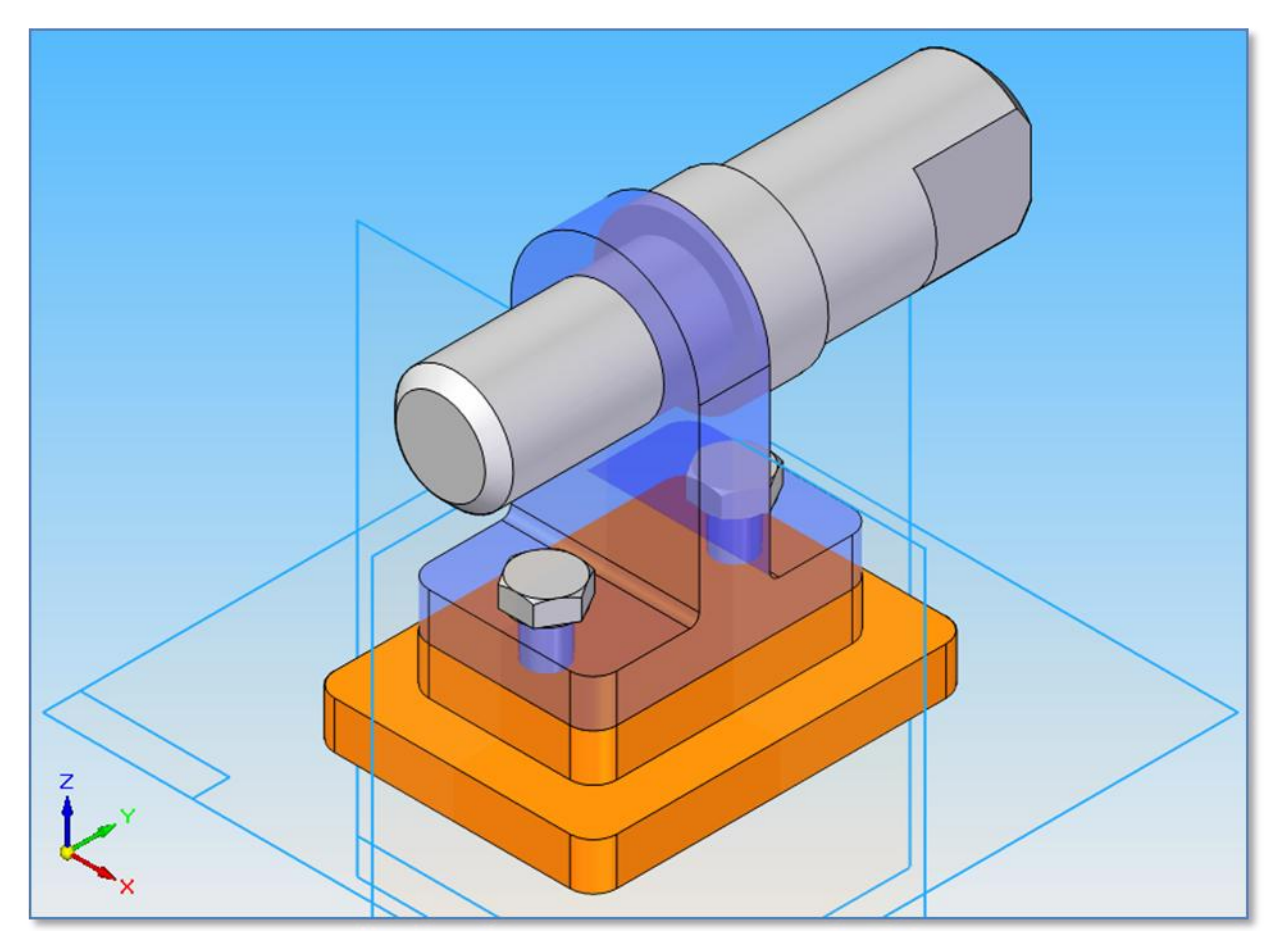

Obr.1. Sestava-012.asm

#### **KROK1**

Uživatel vybere volbu z menu **Zobrazit / Řez …**

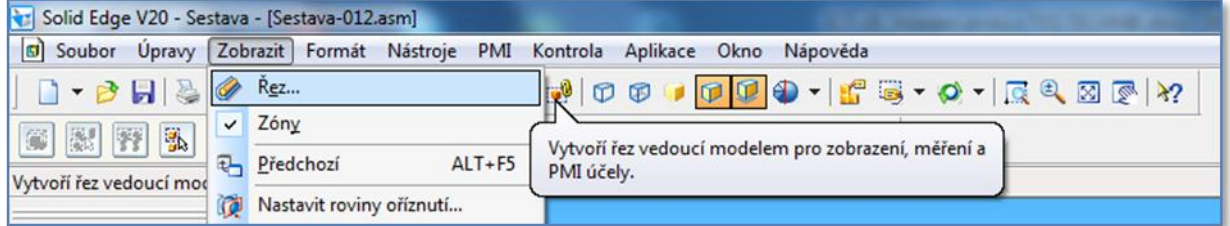

Obr.2. Zahájení tvorby 3D řezu.

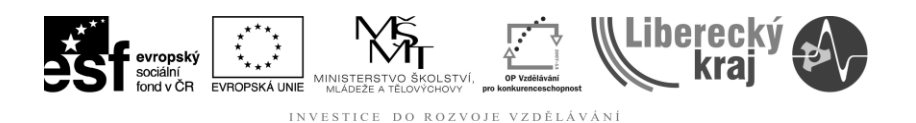

## **KROK2**

Uživatel vybere vhodnou rovinu řezu. V našem případě zvolí shodnou rovinu s rovinou "YZ".

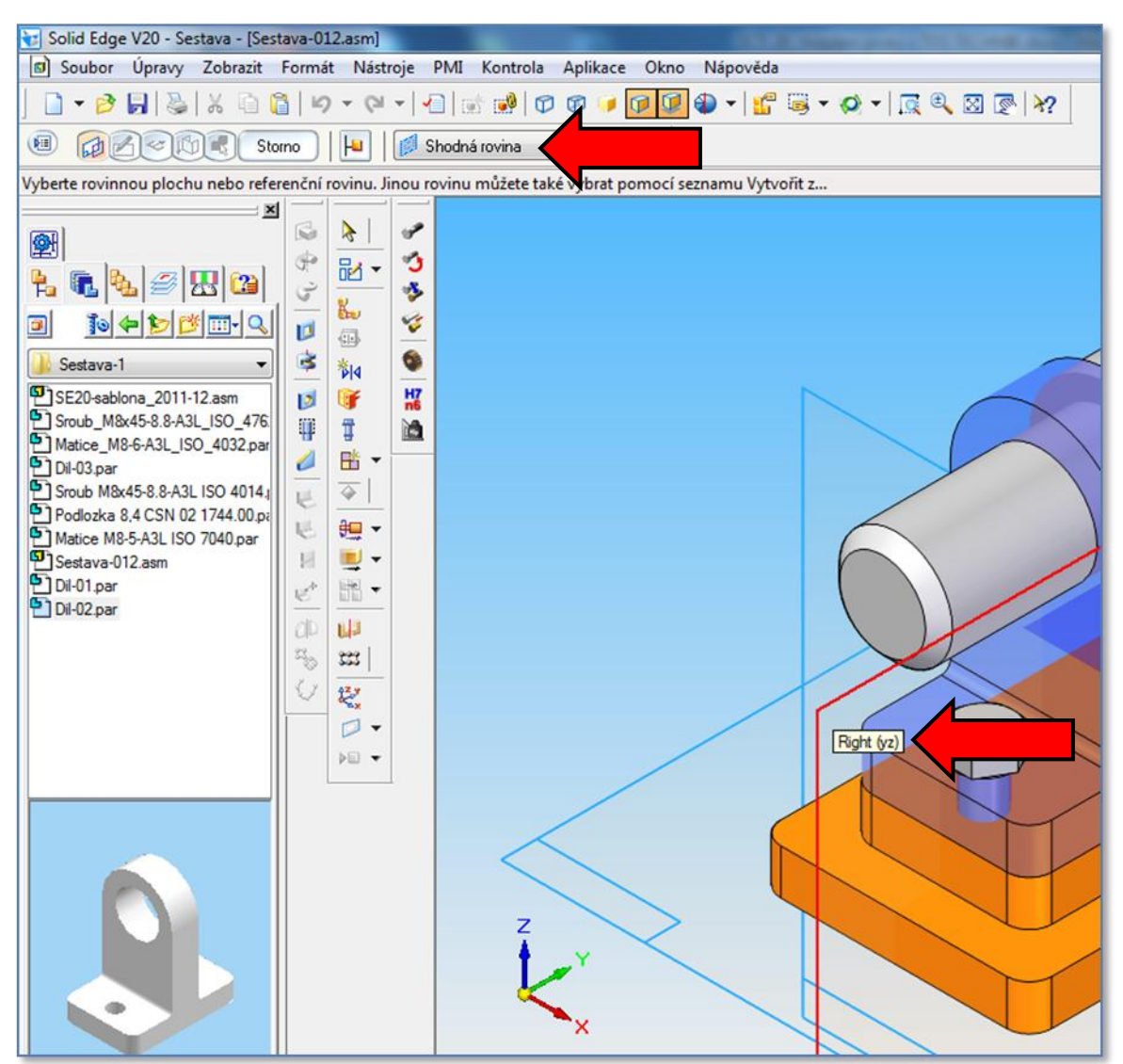

Obr.3. Volba roviny řezu.

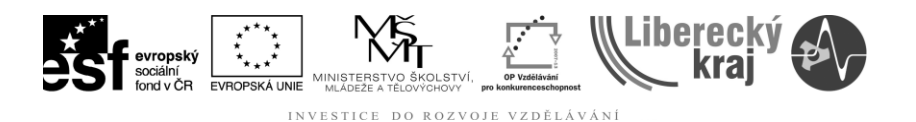

## **KROK 3**

Uživatel v tomto kroku definuje řeznou plochu podle své potřeby. V tomto případě jde o řez celou sestavou v rovině "YZ". Tlačítkem Návrat se uživatel vrátí k definici směru pohledu.

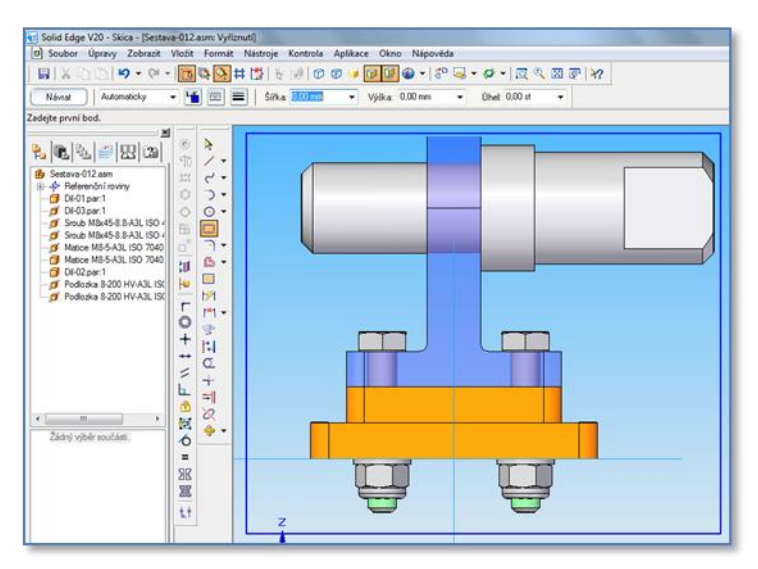

Obr.4 – Definice plochy řezu

## **KROK 4**

Nyní uživatel vybere prostor, kterým povede řez. Červený indikátor musí směřovat do prostoru, který vyznačuje řeznou plochu.

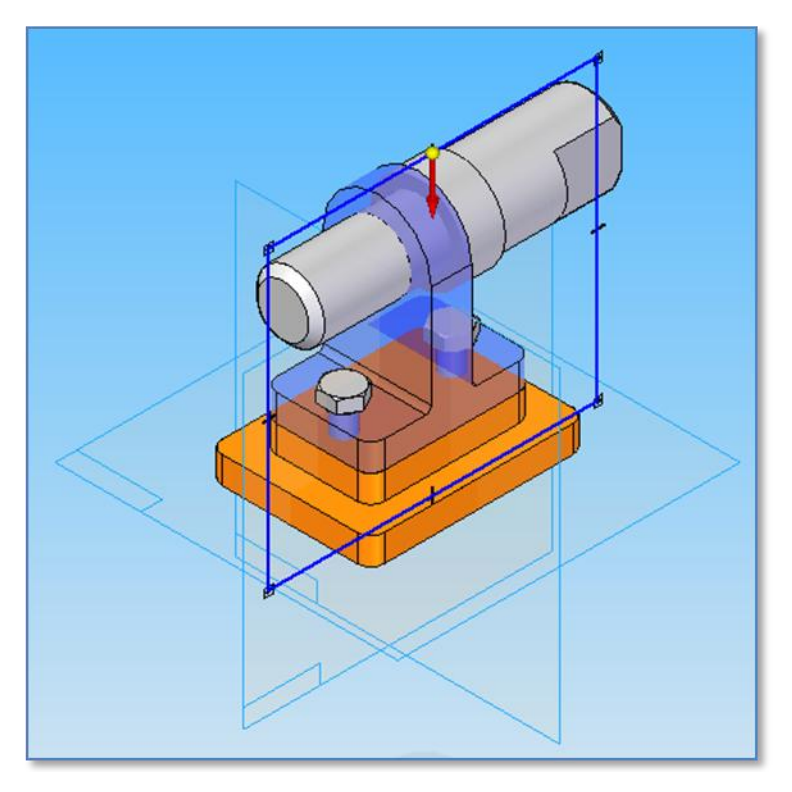

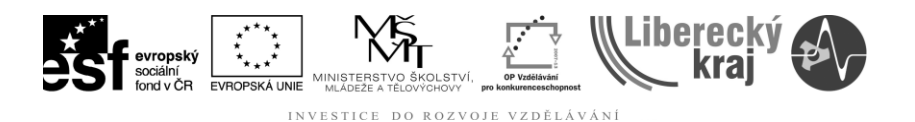

Obr.5 – Definice prostoru řezu.

## **KROK 5**

Uživatel definuje prostor, ve kterém bude materiál odebrán.

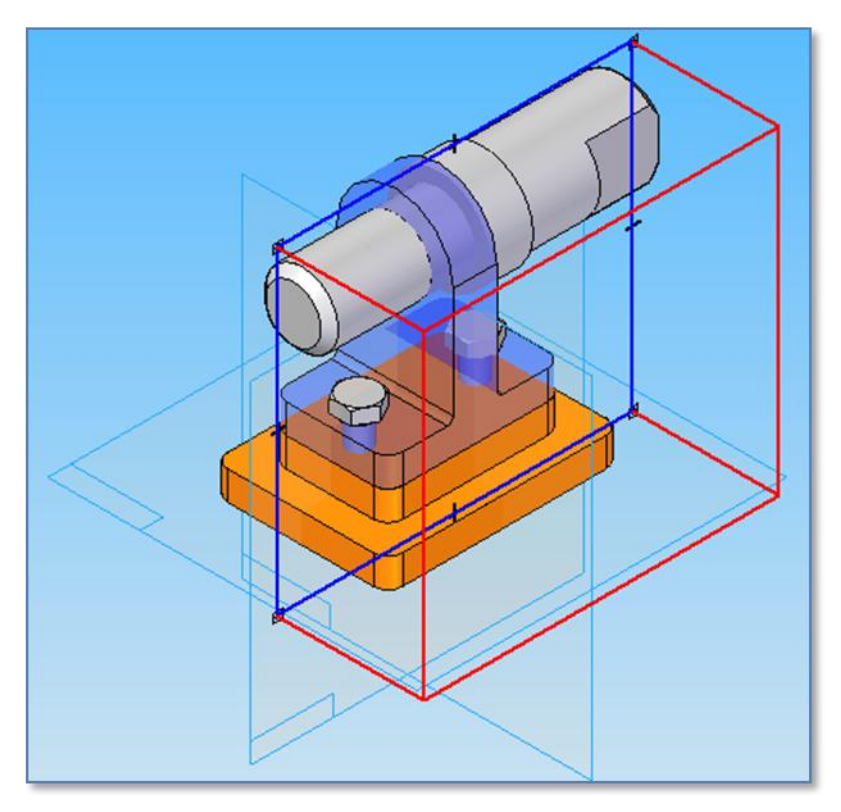

Obr.6 – Definice prostoru řezu.

## **KROK 6**

Dále uživatel musí vyloučit z řezu součásti, které nebudou zahrnuty do řezu a výběr potvrdit. Standardně to bývají šrouby, podložky, matice, kolíky, čepy ….

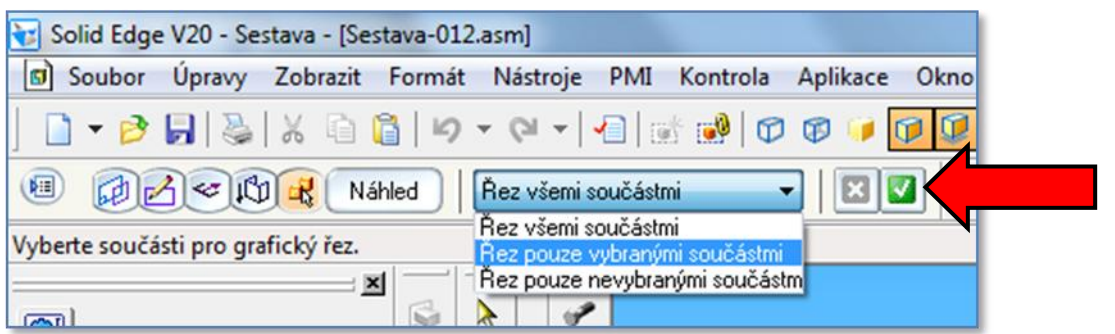

Obr.7 – Definice součástí pro řez.

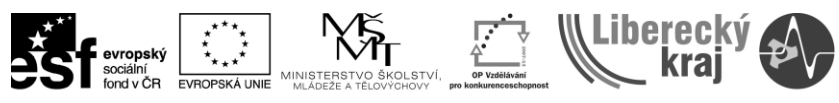

INVESTICE DO ROZVOJE VZDĚLÁVÁNÍ

# **Výsledný řez.**

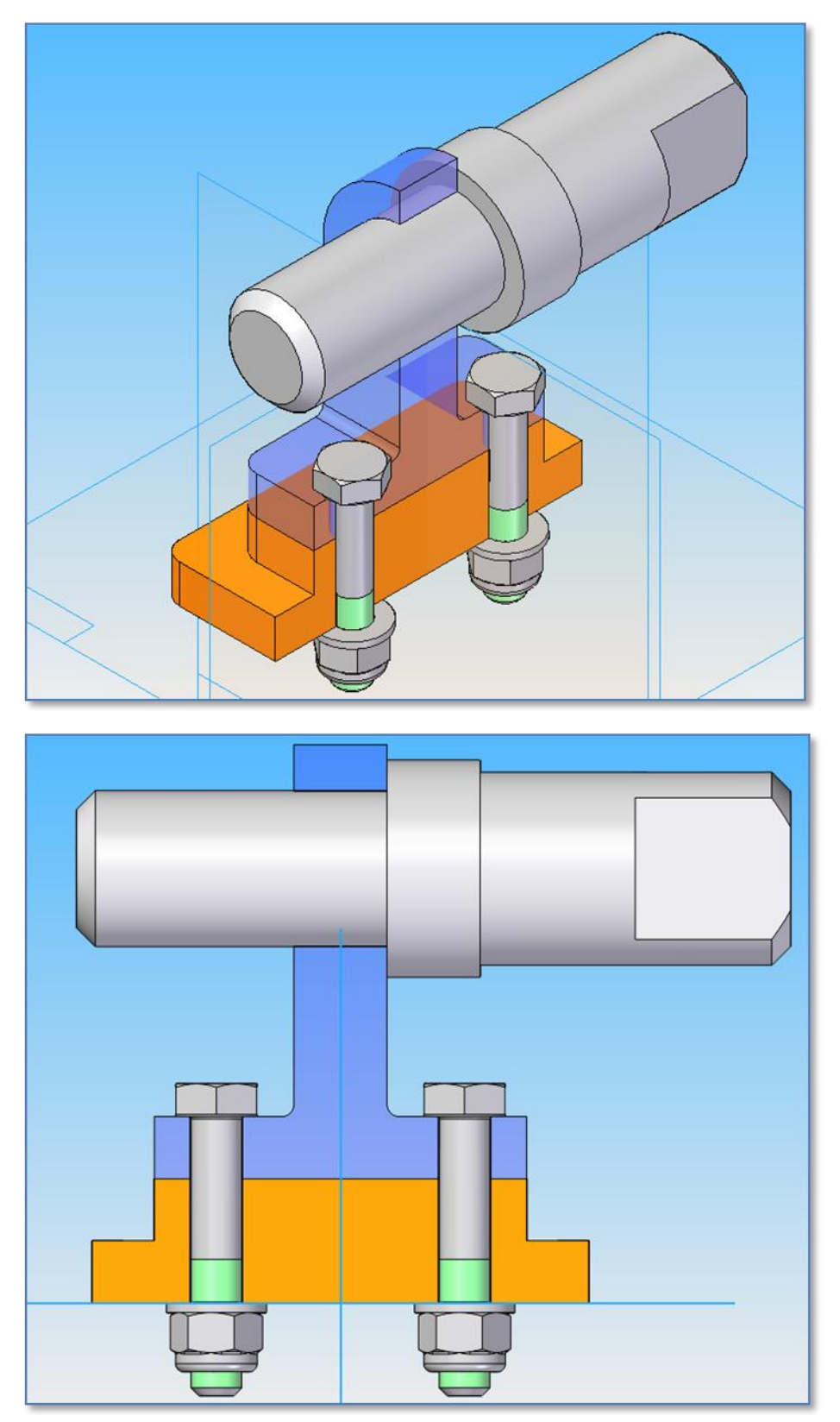

Obr.8a, 8b – Výsledný řez

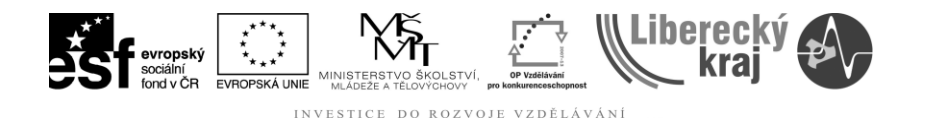

#### **3. Zobrazení a úprava 3D řezů**

Existující 3D řezy jsou uvedeny (a ovládány) v navigačním panelu. Řez můžete upravit jeho výběrem ze stromu prvků.

Klepnutím pravým tlačítkem na název ve stromu prvků a zrušením zaškrtnutí u příkazu Použít řez v místní nabídce vrátíte zobrazení modelu do normálního zobrazení.

Chcete-li současně zobrazit více řezů, klepněte na názvy dalších řezů a pro každý řez nastavte volbu Použít řez.

Chcete-li upravit existující řez, použijte [příkazy v místní nabídce stromu prvků v](mk:@MSITStore:C:/Program%20Files%20(x86)/Solid%20Edge%20V20/Program/ResDLLs/0009/SolidEd.chm::/cutawy2c.htm)  [navigačním panelu.](mk:@MSITStore:C:/Program%20Files%20(x86)/Solid%20Edge%20V20/Program/ResDLLs/0009/SolidEd.chm::/cutawy2c.htm) Klepněte pravým tlačítkem na název řezu, který chcete upravit, a v místní nabídce zvolte požadovaný příkaz pro jeho úpravu. Můžete například:

- Upravit profil řezu pomocí příkazu Upravit profil.
- Vybrat různé součásti v řezu pomocí příkazu Možnosti zobrazení řezu.
- Zobrazení 3D řezů modelu

Pozn.: pro účely zobrazení lze přidat 3D řez k vybranému pohledu 3D modelu pomocí příkazu Přidat do pohledu modelu v místní nabídce řezu.

#### **3.3. POUŽITÍ 3D ŘEZŮ VE VÝKRESU**

V dokumentu modelu lze pomocí příkazů **Soubor → Vytvořit výkres vložit 3D řez do výkresu**. Po vložení výkresového pohledu modelu do výkresového listu můžete zobrazit vytvořený 3D řez. Další informace o používání 3D řezů naleznete v tématu nápovědy [Export 3D řezu do výkresu.](mk:@MSITStore:C:/Program%20Files%20(x86)/Solid%20Edge%20V20/Program/ResDLLs/0009/SolidEd.chm::/cutawy4h.htm)

#### **3.4. POSTUP PRÁCE**

- **Krok 1 :** Vyberte příkazy Zobrazit → Řez.
- **Krok 2:** (Volitelné) V pracovním panelu klepněte na tlačítko Možnosti řezu. V [dialogovém okně Možnosti řezu](mk:@MSITStore:C:/Program%20Files%20(x86)/Solid%20Edge%20V20/Program/ResDLLs/0009/SolidEd.chm::/cutawy3d.htm) upravte nebo potvrďte výchozí nastavení popisu řezu, kótovacího stylu a poznámky roviny řezu.
- **Krok 3:** V pracovním panelu klepněte na tlačítko Rovina a potom vyberte referenční rovinu nebo plochu v modelu k nakreslení profilu roviny řezu. Chcete-li změnit referenční rovinu, vyberte volbu v seznamu Vytvořit z.
- **Krok 4:** V grafickém okně nakreslete pomocí dostupných kreslicích příkazů profil roviny řezu.
- **Krok 5:** Klepnutím v grafickém okně definujte stranu profilu, na které chcete materiál odstranit.
- **Krok 6:** Klepnutím v pracovním panelu na volbu Přes vše nebo Hodnotou definujte rozsah materiálu, který se má odstranit. Například lze nastavit

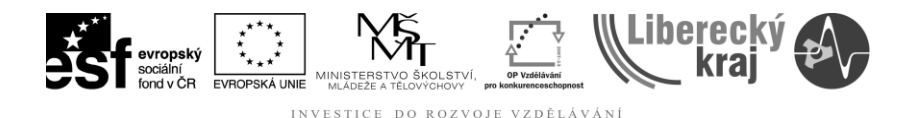

pohyb kurzoru definováním rozsahu graficky a zadáním hodnoty do pole Krok. Nebo můžete do pole Vzdálenost zadat požadovanou hodnotu rozsahu.

#### **Krok 7: V seznamu řezů v pracovním panelu vyberte, zda chcete vést řez všemi součástmi v modelu, pouze vybranými součástmi nebo pouze nevybranými součástmi!!!**

Pokud zvolíte řez pouze vybranými součástmi, klepněte v grafickém okně na součásti, kterými chcete vést řez, a potom klepněte na tlačítko Potvrdit. Jestliže jste vybrali jinou volbu, přejděte k dalšímu kroku.

- **Krok 8:** Klepnutím na tlačítko Náhled zobrazte náhled řezu.
- **Krok9:** Klepnutím na tlačítko Dokončit vytvořte řez. Název řezu hledejte ve skupině Řezy na kartě stromu v navigačním panelu.

#### **Pozn.:**

3D řezy jsou asociativní s odpovídajícími modely. Když se model změní, řez se sám aktualizuje.

Chcete-li určit způsob zobrazení řezů, změňte nastavení v [dialogovém okně](mk:@MSITStore:C:/Program%20Files%20(x86)/Solid%20Edge%20V20/Program/ResDLLs/0009/SolidEd.chm::/cutawy2d.htm)  [Možnosti zobrazení řezu.](mk:@MSITStore:C:/Program%20Files%20(x86)/Solid%20Edge%20V20/Program/ResDLLs/0009/SolidEd.chm::/cutawy2d.htm)

Tvorba řezů je rozsáhlá oblast, která nabízí mnoho uživatelských přístupů k problému a obsahuje mnoho nástrojů. Účelem dokumentu je tvorba řezů, které umožní uživateli nahlédnout do skupiny součástí a tvořit efektivně technickou dokumentaci.

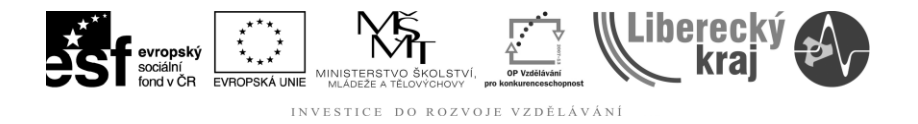

# **4. Cvičení**

Uživatel procvičí znalosti z výkladové části dokumentu na další sestavě "OKO-VIDLICE"

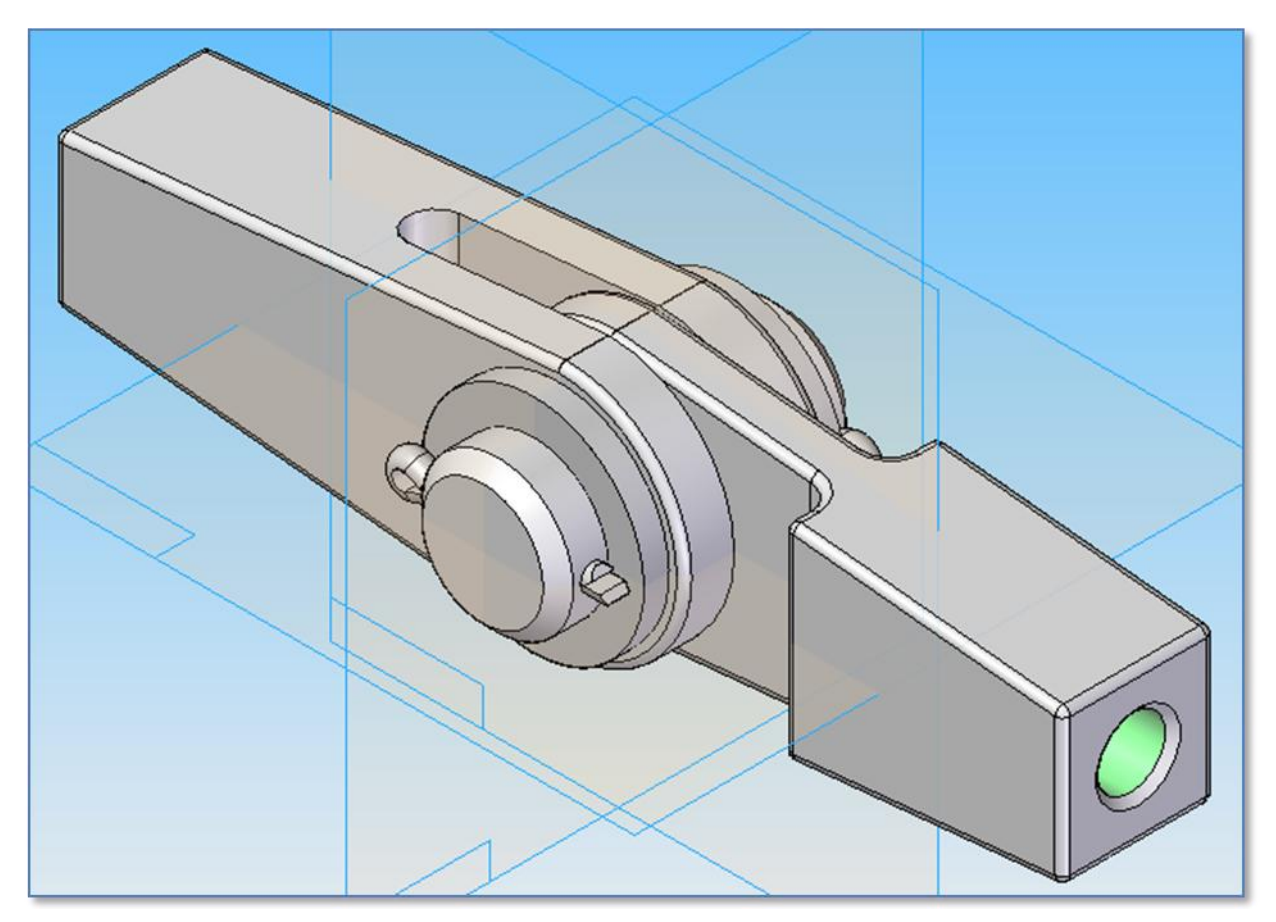